# **วิธีปฏิบัติในการเข้าร่วมประชุมผ่านสื่ออิเล็กทรอนิกส์ Inventech Connect**

ผู้ถือหุ้นและผู้รับมอบฉันทะที่ประสงค์จะเข้าประชุมผ่านสื่ออิเล็กทรอนิกส์ด้วยตนเอง สามารถดำเนินการได้ตามขั้นตอนการยื่นแบบคำร้อง เข้าร่วมประชุมผ่านสื่ออิเล็กทรอนิกส์ ดังนี้

#### **ขั้นตอนการยื่นแบบคำร้องเข้าร่วมประชุมผ่านสื่ออิเล็กทรอนิกส์** 1. ยื่นแบบคำร้องเข้าร่วมประชุมผ่าน Web browser ให้เข้าไปที่ <https://con.inventech.co.th/SVH174777R/#/homepage><br>หรือสแกน QR Code นี้ เพื่อเข้าสู่ระบบ ┗<del>ฟีน-นี้ ปู Q</del> และดำเนินการตามขั้นตอนดังภาพ หรือสแกน QR Code นี้ เพื่อเข้าสู่ระบบ ►™™™™™™™™™™™™™™™™™ . **1 คลิกลิงก์ URL หรือสแกน QR Code จากหนังสือเชิญประชุม** . **2 เลือกประเภทในการยื่นแบบคำร้อง เพื่อทำรายการ 4 ขั้นตอน ดังนี้** . **3 รออีเมลจากเจ้าหน้าที่แจ้งรายละเอียดข้อมูลการประชุมและ รหัสผ่านเข้าใช้งาน \*\* หากต้องการรวมบัญชีผู้ใช้ให้ทำรายการ ด้วยอีเมลและเบอร์โทรศัพท์เดียวกัน \*\* ขั้นตอนที่ 1 กรอกข้อมูล ข้อมูลผู้ถือหุ้น ขั้นตอนที่ 2 กรอกข้อมูลสำหรับยืนยันตัวตนผู้ถือหุ้น ขั้นตอนที่ 3 ยืนยันตัวตนผ่าน OTP ขั้นตอนที่ 4 ทำรายการสำเร็จ ระบบจะแสดงข้อมูลผู้ถือหุ้นอีกครั้ง เพื่อตรวจสอบความถูกต้องของข้อมูล**

2. สำหรับผู้ถือหุ้นที่ประสงค์จะเข้าร่วมประชุมด้วยตนเอง หรือโดยผู้รับมอบฉันทะที่ไม่ใช่กรรมการบริษัทฯ ผ่านสื่ออิเล็กทรอนิกส์ ระบบลง ทะเบียนยื่นแบบคำร้องจะเปิดให้ดำเนินการตั้งแต่วันที่ 27 มีนาคม 2567 เวลา 08:30 น. โดยระบบจะปิดการลงทะเบียนวันที่ 3 เมษายน 2567 จนกว่าจะปิดการประชุม

3. ระบบประชุมผ่านสื่ออิเล็กทรอนิกส์จะเปิดให้เข้าระบบได้ในวันที่ <u>3 เมษายน 2567 เวลา 11:30 น.</u> โดยผู้ถือหุ้นหรือผู้รับมอบฉันทะใช้ Username และ Password ที่ได้รับและปฏิบัติตามคู่มือการใช้งานในระบบ

# **การมอบฉันทะให้กรรมการของบริษัทฯ**

หากกรณีผู้ถือหุ้นที่ประสงค์จะมอบฉันทะให้กรรมการของบริษัทฯ สามารถยื่นแบบคำร้องผ่านสื่ออิเล็กทรอนิกส์ได้ตามขั้นตอนที่กำหนด หรือจัดส่งหนังสือมอบฉันทะ พร้อมเอกสารประกอบ มายังบริษัทฯ ทางไปรษณีย์ ตามที่อยู่ข้างล่างนี้ โดยเอกสารจะต้อง มาถึงบริษัทฯ ภายในวันที่ 2 เมษายน 2567 เวลา 17.00 น.

บริษัท สมิติเวช จำกัด (มหาชน) สำนักเลขานุการบริษัท เลขที่ 133 สุขุมวิท 49 แขวงคลองตันเหนือ เขตวัฒนา กรุงเทพมหานคร 10110

# **หากพบปัญหาในการใช้งาน สามารถติดต่อ Inventech Call Center**

02-931-9136

@inventechconnect

ให้บริการระหว่างวันที่ 27 มีนาคม – 3 เมษายน 2567 เวลา 08.30 – 17.30 น. **(เฉพาะวันทำการ ไม่รวมวันหยุดราชการและวันหยุดนักขัตฤกษ์)**

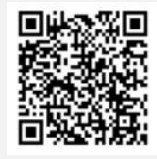

**แจ้งปัญหาการใช้งาน @inventechconnect**

### **ขั้นตอนการลงทะเบียนเพื่อเข้าร่วมประชุม (e-Register) และขั้นตอนการลงคะแนนเสียง (e-Voting)**

- **กรอกอีเมลและรหัสผ่านที่ได้รับจากอีเมล หรือขอรหัส OTP**  .
- **กดปุ่ม "ลงทะเบียน" โดยคะแนนเสียงจะถูกนับเป็นองค์ประชุม** .
- **กดปุ่ม "เข้าร่วมประชุม" จากนั้นกดปุ่ม "Join Meeting"** .
- **เลือกระเบียบวาระการประชุมที่บริษัทกำหนด** .
- **กดปุ่ม "ลงคะแนน"** .
- **เลือกลงคะแนนตามความประสงค์** .
- **ระบบจะแสดงผลลัพธ์การลงคะแนนเสียงล่าสุดที่ได้ทําการเลือก ลงคะแนน** .

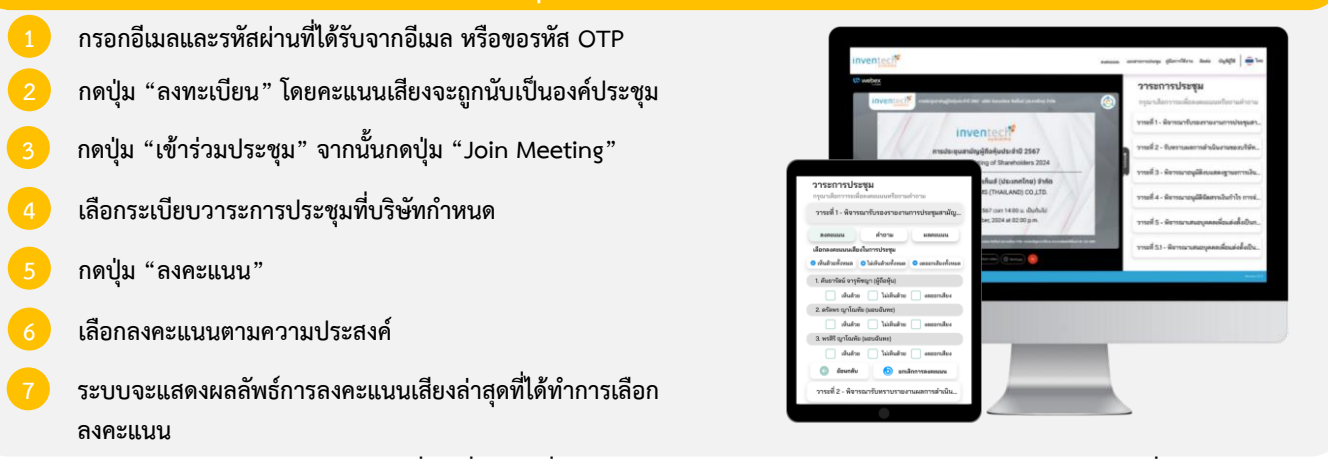

**เท่ากับการไม่ออกเสียงลงคะแนน หรือผลคะแนนของท่านจะถูกนําไปรวมกับคะแนนเสียงที่การประชุมกําหนด) โดยท่านสามารถแก้ไข การออกเสียงลงคะแนนได้จนกว่าระบบจะปิดรับการลงคะแนนเสียงในวาระนั้นๆ**

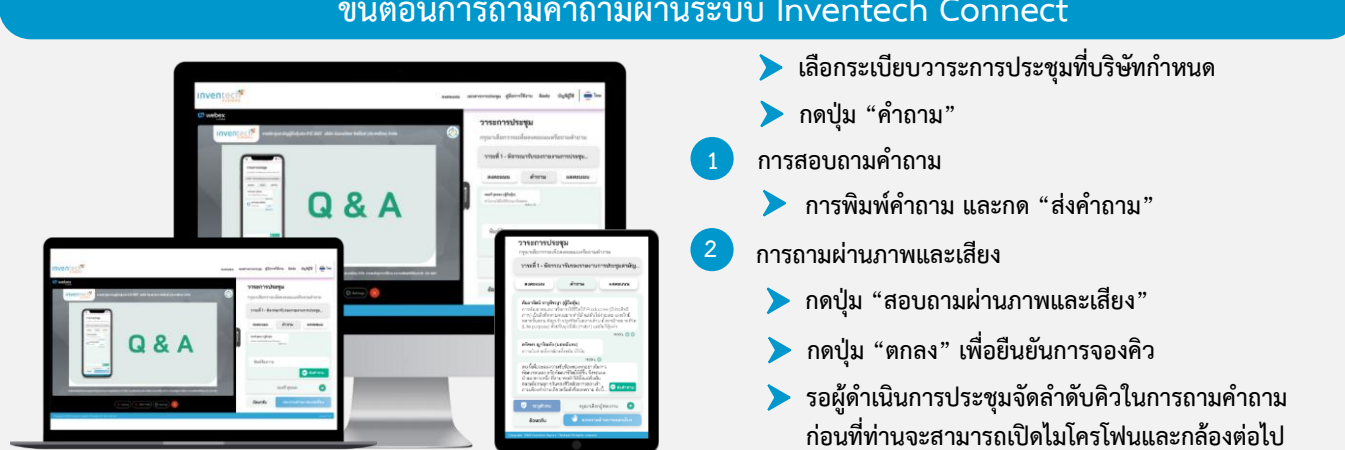

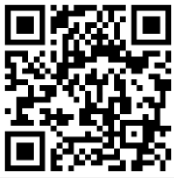

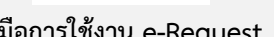

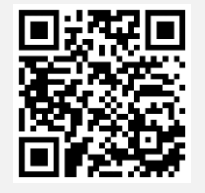

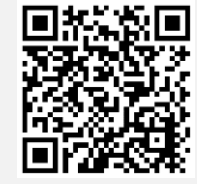

**คู่มือการใช้งาน e-Request คู่มือการใช้งาน e-Voting วิดีโอการใช้งานระบบ Inventech Connect**

**\*หมายเหตุการทำงานของระบบประชุมผ่านสื่ออิเล็กทรอนิกส์ และระบบ Inventech Connect ขึ้นอยู่กับระบบอินเทอร์เน็ตที่รองรับของผู้ถือหุ้นหรือผู้รับ มอบฉันทะ รวมถึงอุปกรณ์ และ/หรือ โปรแกรมของอุปกรณ์ กรุณาใช้อุปกรณ์ และ/หรือโปรแกรมดังต่อไปนี้ในการใช้งานระบบ**

- **1. ความเร็วของอินเทอร์เน็ตที่แนะนำ**
	- **- High Definition Video: ควรมีความเร็วอินเทอร์เน็ตที่ 2.5 Mbps (ความเร็วอินเทอร์เน็ตที่แนะนำ)**
	- **- High Quality Video: ควรมีความเร็วอินเทอร์เน็ตที่ 1.0 Mbps**
	- **- Standard Quality Video: ควรมีความเร็วอินเทอร์เน็ตที่ 0.5 Mbps**
- **2. อุปกรณ์ที่สามารถใช้งานได้**
	- **- โทรศัพท์เคลื่อนที่/อุปกรณ์แท็ปเล็ต ระบบปฏิบัติการ iOS หรือ Android**
	- **- เครื่องคอมพิวเตอร์/เครื่องคอมพิวเตอร์โน้ตบุ๊ค ระบบปฏิบัติการ Windows หรือ Mac**
- **3. อินเทอร์เน็ตเบราว์เซอร์ Chrome (เบราว์เซอร์ที่แนะนำ) / Safari / Microsoft Edge \*\* โดยระบบไม่รองรับ Internet Explorer**

### **ขั้นตอนการถามคำถามผ่านระบบ Inventech Connect**

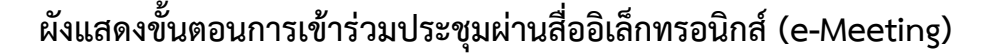

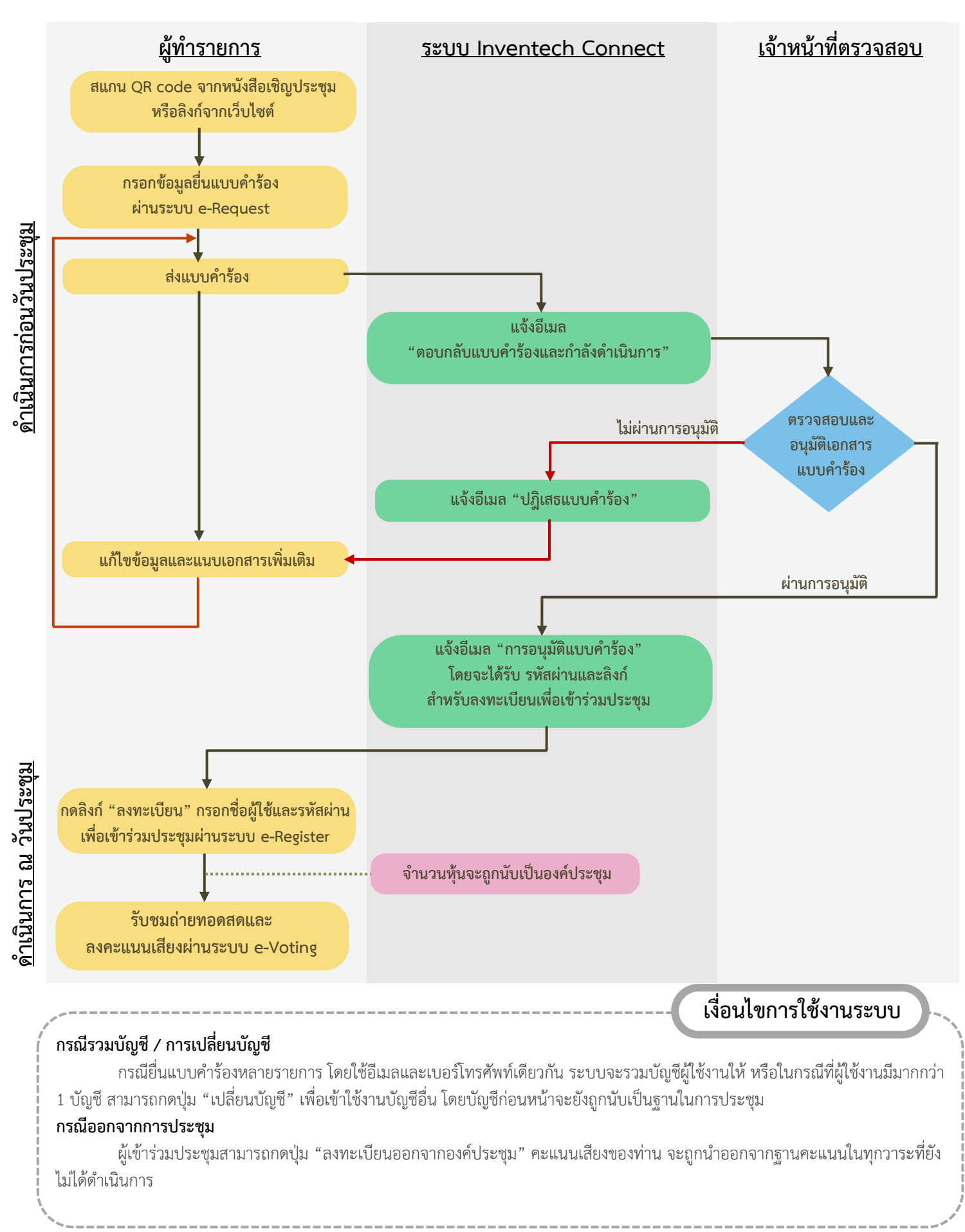